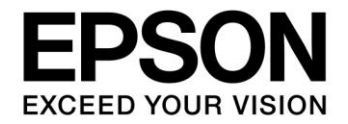

# **S5U1C17656T Touch Key Reference Material**

#### Evaluation board/kit and Development tool important notice

- 1. This evaluation board/kit or development tool is designed for use for engineering evaluation, demonstration, or development purposes only. Do not use it for other purposes. It is not intended to meet the requirements of design for finished products.
- 2. This evaluation board/kit or development tool is intended for use by an electronics engineer and is not a consumer product. The user should use it properly and in a safe manner. Seiko Epson dose not assume any responsibility or liability of any kind of damage and/or fire coursed by the use of it. The user should cease to use it when any abnormal issue occurs even during proper and safe use.
- 3. The part used for this evaluation board/kit or development tool may be changed without any notice.

#### **NOTICE**

No part of this material may be reproduced or duplicated in any form or by any means without the written permission of Seiko Epson. Seiko Epson reserves the right to make changes to this material without notice. Seiko Epson does not assume any liability of any kind arising out of any inaccuracies contained in this material or due to its application or use in any product or circuit and, further, there is no representation that this material is applicable to products requiring high level reliability, such as, medical products. Moreover, no license to any intellectual property rights is granted by implication or otherwise, and there is no representation or warranty that anything made in accordance with this material will be free from any patent or copyright infringement of a third party. When exporting the products or technology described in this material, you should comply with the applicable export control laws and regulations and follow the procedures required by such laws and regulations. You are requested not to use, to resell, to export and/or to otherwise dispose of the products (and any technical information furnished, if any) for the development and/or manufacture of weapon of mass destruction or for other military purposes.

All brands or product names mentioned herein are trademarks and/or registered trademarks of their respective companies.

©SEIKO EPSON CORPORATION 2015, All rights reserved.

## **Summary**

This is reference material for the S5U1C17656T with an S1C17656 mounted to sample the counter values (capacitance equivalent values) that vary according to the touch key capacitance using the I/O ports (PPORT) and 16-bit PWM timer (T16A2), to send the results via the UART, and to display the operation results depending on the touched key to the LCD.

## **Operating Environment**

- S5U1C17656T (SVT17656: Software Evaluation Tool for S1C17656) Two dedicated cables (4 pins to 4 pins) are required to connect with ICDmini.
- $\bullet$  ICDmini (S5U1C17001H) A USB cable is required to connect with a PC.
- $\bullet$  PC
	- With GNU17 (S5U1C17001C) development tool installed \*
	- With ICDmini USB driver installed
- Latest version FLS17656 (file name: fls17656.elf) This file is mandatory for programming the embedded flash memory.
- S1C17656 Touch Key Programming Package (this package)
- Touch Key Capacitance Variation Visualization Programming Package (s1c17656 touch oscillo), Excel file with VBA macro included (MeasTouch.xlsm), and Active-X control file (NonComSck.ocx)
- Touch Key Scan and Key Operation Result LCD Display Programming Package (s1c17656 touch demo)
- \* GNU17 V2.3.0 is used for operation checking of this package.

## **Table of Contents**

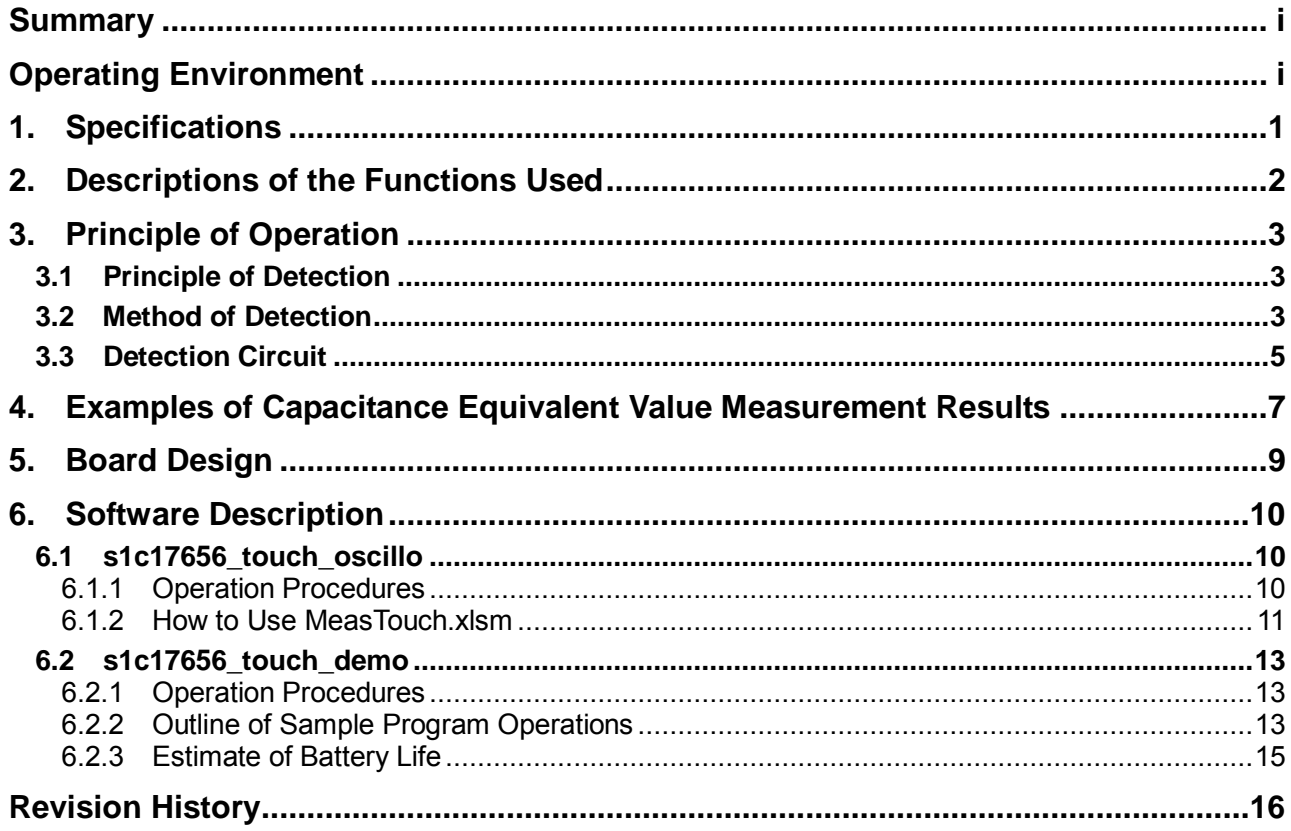

## **1. Specifications**

The S5U1C17656T (SVT17656) with an S1C17656 mounted samples the counter values (capacitance equivalent values) that vary according to the touch key capacitance using the I/O ports (PPORT) and 16-bit PWM timer (T16A2).

The sample program s1c17656 touch oscillo samples the counter values equivalent to the touch key capacitance variations at a fixed interval and sends them to the PC via the UART to write to an Excel sheet in conjunction with a VBA macro. The values in the array written to the Excel sheet are graphed, this makes it possible to visualize the changes of the capacitance equivalent values on the time series.

The sample program s1c17656 touch demo scans the touch key status periodically at a fixed interval using the clock timer (CT) and displays the operation results depending on the touched key to the LCD.

## **2. Descriptions of the Functions Used**

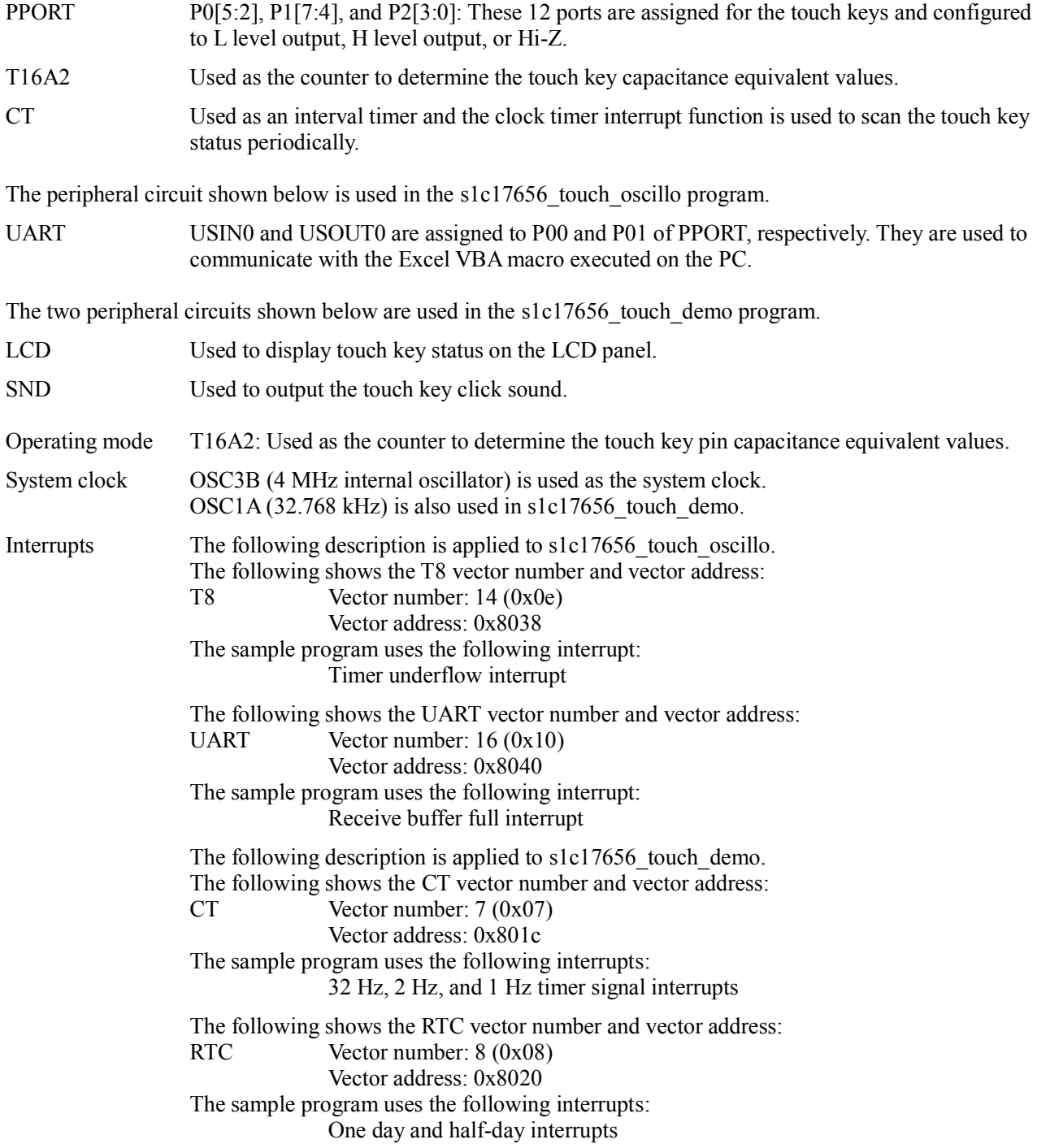

## **3. Principle of Operation**

## **3.1 Principle of Detection**

A capacitor with a certain capacitance is formed between two conductors isolated from each other with an insulator (dielectric) such as air or plastic. When an electrode for a sensor pad and ground patterns are placed on a printed circuit board, for example, as the structure shown in Figure 3-1, two capacitors C1 and C2 are formed. In this case, capacitance  $(C1 + C2)$  when both capacitors are connected in parallel is obtained between the sensor pad and the ground patterns.

Furthermore, the human body is a good conductor and a large capacitance is generated between the body and ground even if it is isolated from the ground with a high insulative material such as shoes as shown by the fact that static electricity is charged on the body. Therefore, a proximity effect occurs when the body comes near the sensor pad. In other words, touching the dielectric surface of the sensor pad with a finger forms the capacitor C3 on the sensor pad anew and the sensor pad capacitance is increased to  $(C1 + C2 + C3)$ .

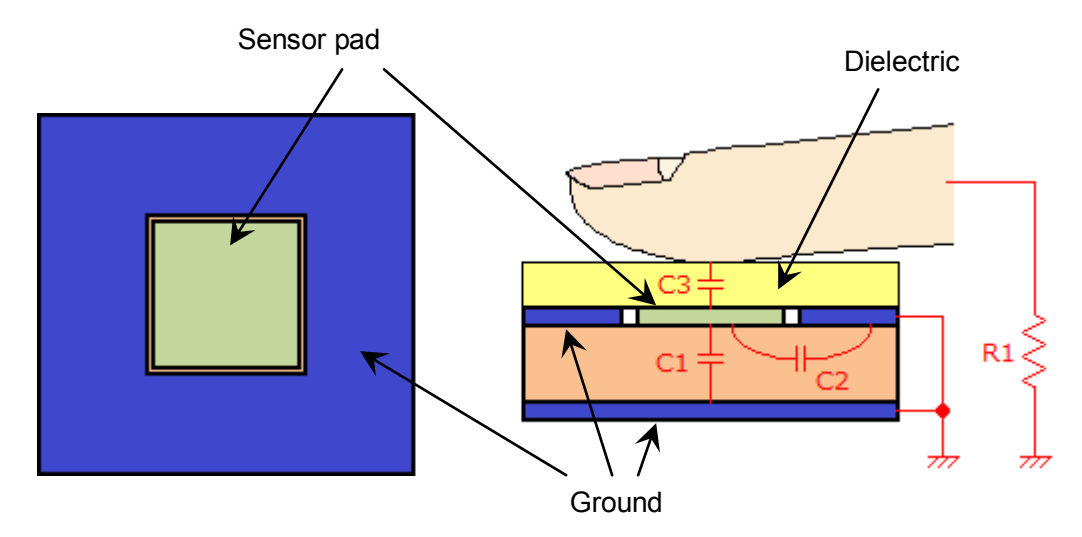

By detecting this capacitance variation, a touch sensor can be configured.

Figure 3-1 Sensor Pad Capacitances (Top View and Section View)

## **3.2 Method of Detection**

This section explains the method of detection using Figure 3-2, Capacitance Detection Circuit Conceptual Diagram, and Figure 3-3, Temporal Change of Detection Waveform.

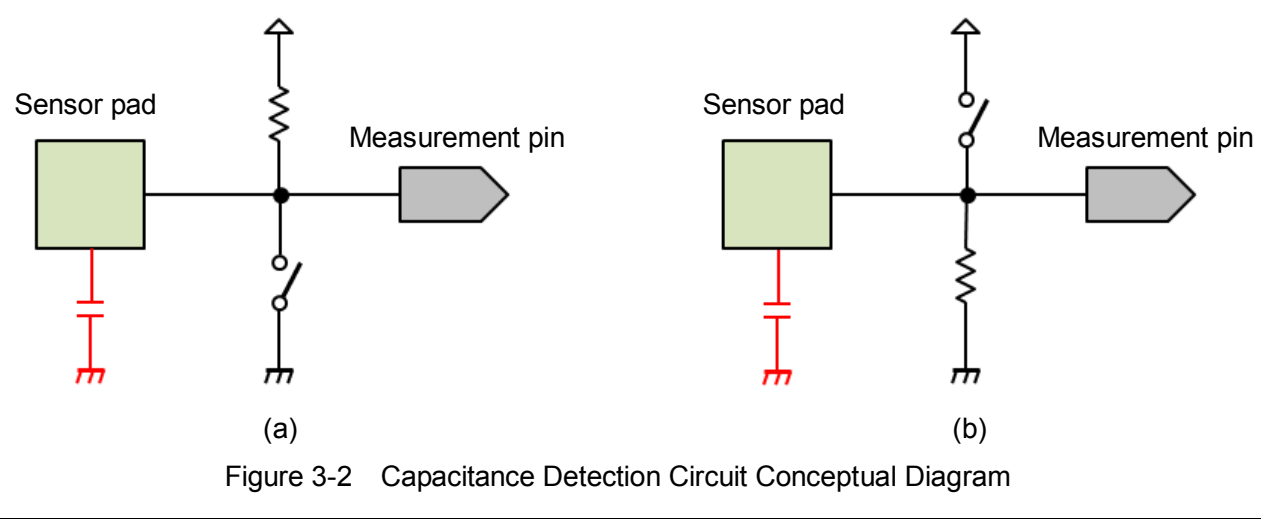

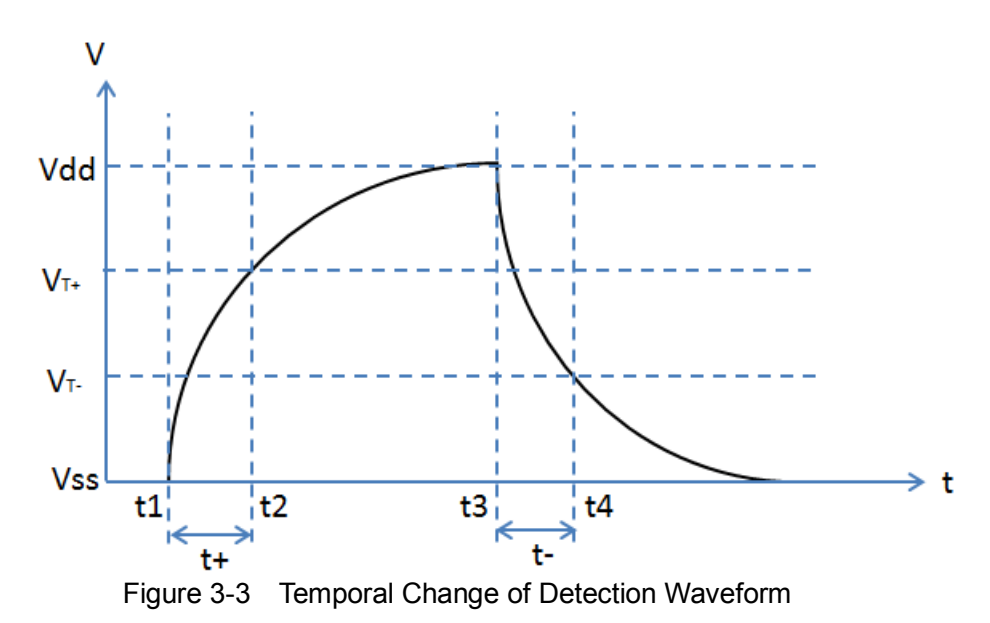

There is a capacitive component between the sensor pad and ground shown in Figure 3-2. First, the switch (a) in Figure 3-2 is turned on for a fixed time to discharge the capacitive component completely, and then the switch is turned off. Time t1 in Figure 3-3 indicates that the switch is turned off. After that, the capacitive component is charged through the resistor and the potential at the measurement pin is increased with the time constant  $\tau = CR$ . A CMOS Schmitt input circuit, in which a voltage equal to or lower than  $V_T$  is assumed as L level and a voltage equal to or higher than  $V_{T+}$  as H level, is used as the measurement input port in this example. Therefore, the CMOS Schmitt input circuit determines that the input signal is L level until t2 at which the voltage reaches  $V_{T+}$ . After that, it determines that the input signal is H level. By measuring the time t+ between t1 and t2, the sensor pad capacitance value can be obtained.

The capacitance can also be measured by making a change to reverse potential.

The switch (b) in Figure 3-2 is turned on for a fixed time to charge the sensor pad capacitive component until the potential reaches Vdd, and then the switch is turned off. Time t3 in Figure 3-3 indicates that the switch is turned off. After that, the capacitive component is discharged through the resistor and the potential at the measurement pin is decreased with the time constant  $\tau = CR$ . The CMOS Schmitt input circuit determines that the input signal is H level until t4 at which the voltage reaches  $V_T$ . After that, it determines that the input signal is L level. By measuring the time t- between t3 and t4, the sensor pad capacitance value can also be obtained.

In this sample program, T16A2 is used to count the times t+ and t-, and PPORT as the switches in Figure 3-2. Turning the switch (a) in Figure 3-2 on and off is realized by setting the PPORT to L level output and Hi-Z, respectively. Similarly, turning the switch (b) on and off is realized by setting the PPORT to H level output and Hi-Z, respectively. T16A2 is used to obtain the capacitance equivalent values by connecting a sensor pad to a PPORT input and counting the time until the port voltage level is changed.

Refer to Figure 3-4 in the next section that shows the PPORT, which outputs a H/L level while the sensor pad being touched with a finger is detected, by surrounding with a double-line frame. It will help you to understand these operations.

## **3.3 Detection Circuit**

Figure 3-4 shows an example of the detection circuit that consists of the PPORT and T16A2 embedded in the S1C17656.

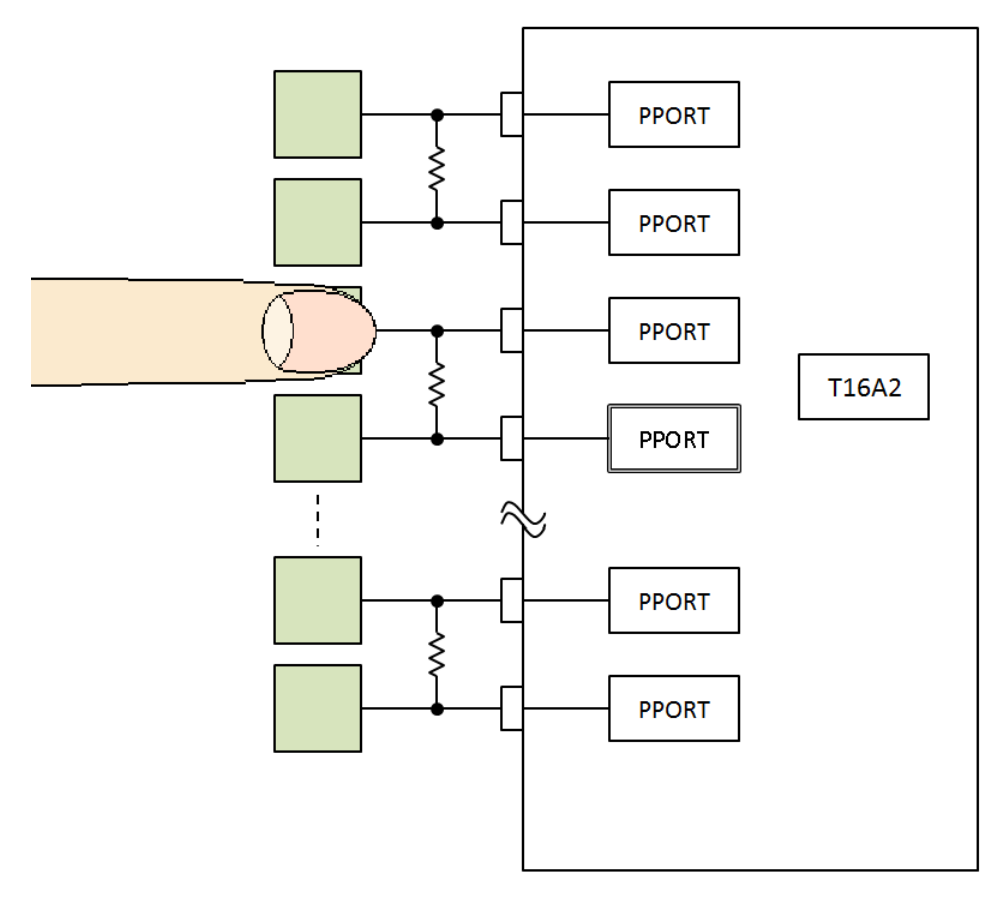

Figure 3-4 Detection Circuit Example

The touch key is formed in a pair and a resistor is attached between the keys. The resistance value can be determined as shown below by taking the PPORT leakage current range  $(I_{LEAK} = \pm 150 \text{ nA})$  of the S1C17 Series microcontrollers and the average Schmitt input threshold voltage ( $V_{T+} = 0.7V$ dd,  $V_T = 0.3V$ dd) into account.

If assuming that the touch key has a 12 mm x 12 mm square shape, an FR-4 glass epoxy board having the thickness  $\overline{d} = 1.2$  mm is used as the printed circuit board, and the touch key is a simple parallel plate capacitor, the capacitance C is calculated in the equation shown below by setting the parameters as footprint  $S = 144$  mm<sup>2</sup>, specific inductive capacity  $\varepsilon_r = 4.7$ , dielectric constant under a vacuum  $\varepsilon_0 = 8.855 \times 10^{-12}$  F/m.

$$
C=\ \frac{\epsilon_r \epsilon_0 S}{d}=\ \frac{4.7 \times 8.855 \times 10^{12} \times 144 \times 10^{-6}}{1.2 \times 10^{-3}}=\ 5.0pF
$$

The following calculations are performed by focusing that the touch key voltage changes from Vss to  $V_{T+}$  within the period t+ between t1 and t2 as shown in Figure 3-3.

As the equation below shows, the voltage V of the detection waveform changes according to the elapsed time t from t1 due to the effect of the time constant CR found from the touch key capacitance C and the resistance value R.

$$
V = Vdd \times \left(1 - exp\left(-\frac{1}{CR} \cdot t\right)\right)
$$

The above equation can be converted as follows:

$$
R = - \frac{t}{\ln\left(1 - \frac{V}{Vdd}\right)} \cdot \frac{1}{C}
$$

When time t+ has elapsed, the voltage changes to  $V = V_{T+} = 0.7V$ dd.

$$
R = - \frac{t^{+}}{\ln\left(1 - \frac{0.7 \cdot Vdd}{Vdd}\right)} \cdot \frac{1}{5.0 \times 10^{-12}}
$$
  
= 1.66 × 10<sup>11</sup> · t+

If  $t+$  is substituted with 100 cycles of the 4 MHz clock input to T16A2,

$$
R = 1.66 \times 10^{11} \cdot t +
$$
  
= 1.66 × 10<sup>11</sup> ·  $\frac{100}{4 \times 10^6}$   
= 4.15M $\Omega$ 

Leakage current of the S1C17 Series microcontrollers is within the range of  $I_{LEAK}$  = ±150 nA. If this value is converted into a resistance value at Vdd = 3.3 V,

$$
R = \frac{V}{I} = \frac{3.3}{150 \times 10^{-9}} = 22 M \Omega
$$

Therefore, 4.15 MΩ calculated as above is sufficiently smaller resistance than that of leakage current and you may judge that this sensing method is practical.

Although the calculated R value is 4.15 MΩ, an E24 series resistance value, such as 4.7 MΩ, 5.1 MΩ, or 5.6 MΩ, is suited to practical use as they can easily be obtained.

However, the actual C value is larger than 5.0 pF since a capacitance resulting from routing of wiring is added even though the board pattern is designed so that the capacitance will be smaller than the value calculated as a parallel plate capacitor (refer to the Board Design chapter for more information). Therefore, the T16A2 counter value in untouched status will normally be larger than 100.

Furthermore, the same results can be obtained if the above calculations are performed by focusing that the touch key voltage changes from Vdd to  $V_T$  within the period t- between t3 and t4 as shown in Figure 3-3.

## **4. Examples of Capacitance Equivalent Value Measurement Results**

As shown with the detection waveform in Figure 3-3, the touch key capacitance equivalent values can be obtained from one of the two measurement periods t+ and t-. Using both results measured in a very short time suppresses influence caused by noise. The touch key status can be sensed more clearly by performing moving average processing. For more information, refer to the "S1C17W22/S1C17W23 Touch Key Application Note."

Figures 4-1 to 4-5, which were obtained under different conditions, show the plots of the differences between 1,000 data that were sampled at a 30 ms interval and the average value of the sum of the capacitance equivalent values t+ and t-. There are distinctive differences between the plots (Figures 4-1 and 4-2) when the keys were touched with a finger and the plots (Figures 4-3 to 4-5) when an other parts of the keys were touched, this shows that the program can detect touches on the keys with a finger.

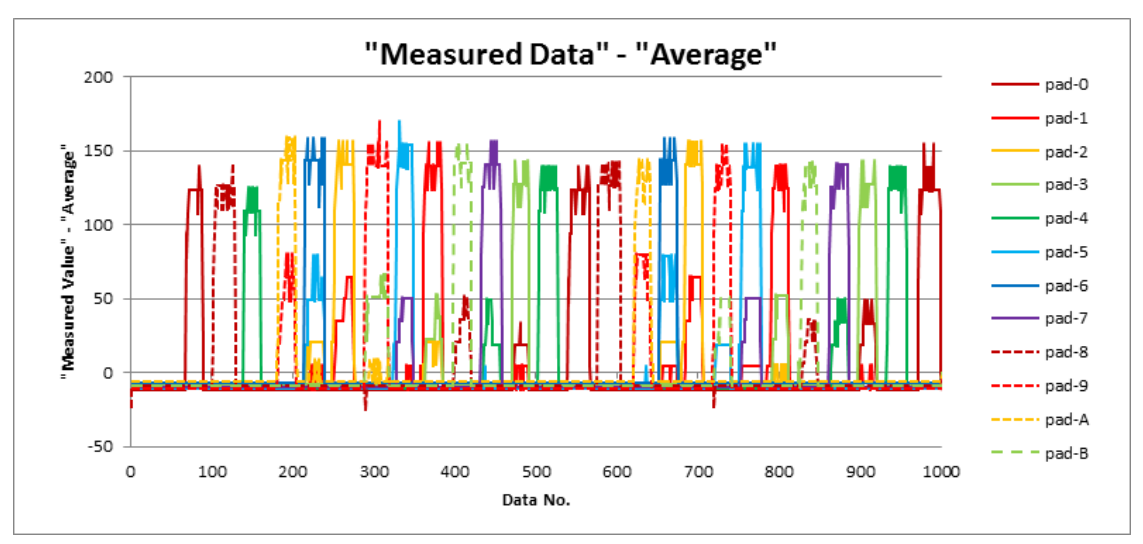

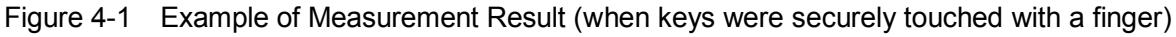

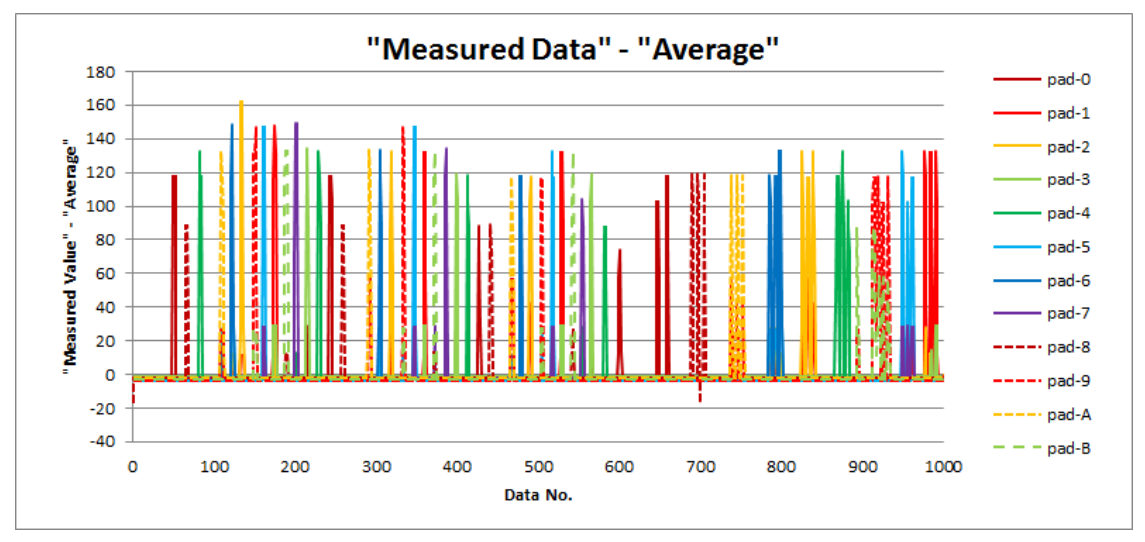

Figure 4-2 Example of Measurement Result (when keys were lightly touched with a finger)

#### "Measured Data" - "Average" 15 pad-0  $apad-1$ 10 bad-2 Measured Value" - "Average" 5 pad-3  $rac{1}{2}$  $\circ$ pad-5 bad-6 -5 pad-7  $-10$  $--$  pad-8 --- pad-9  $-15$  $---$  pad-A  $-20$  $- - -$  pad-B  $\overline{0}$ 100 200 400 1000 300 500 600 700 800 900 Data No.

## **4. Examples of Capacitance Equivalent Value Measurement Results**

Figure 4-3 Example of Measurement Result (when both sides of the board were held with a hand)

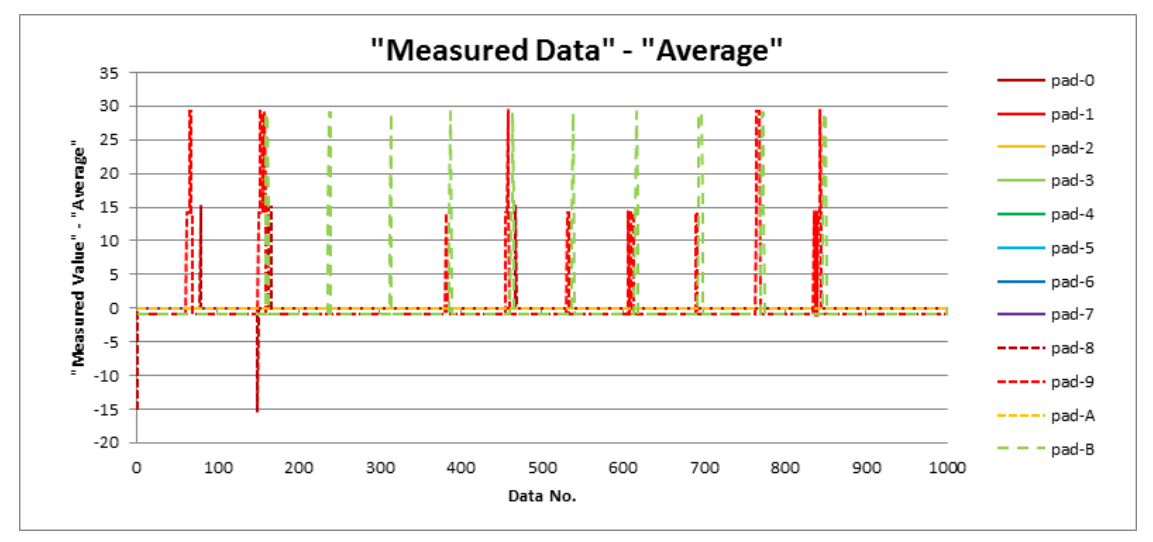

Figure 4-4 Example of Measurement Result (when GNDs at the left and right side on the front surface of the board were alternately touched with a finger)

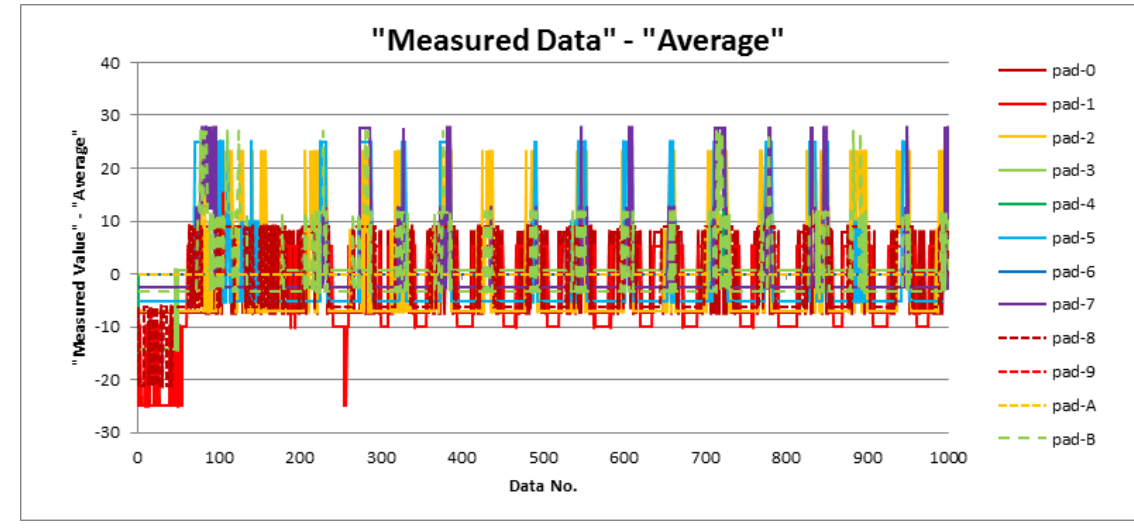

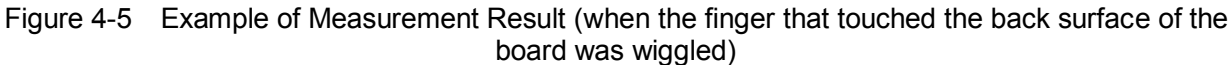

## **5. Board Design**

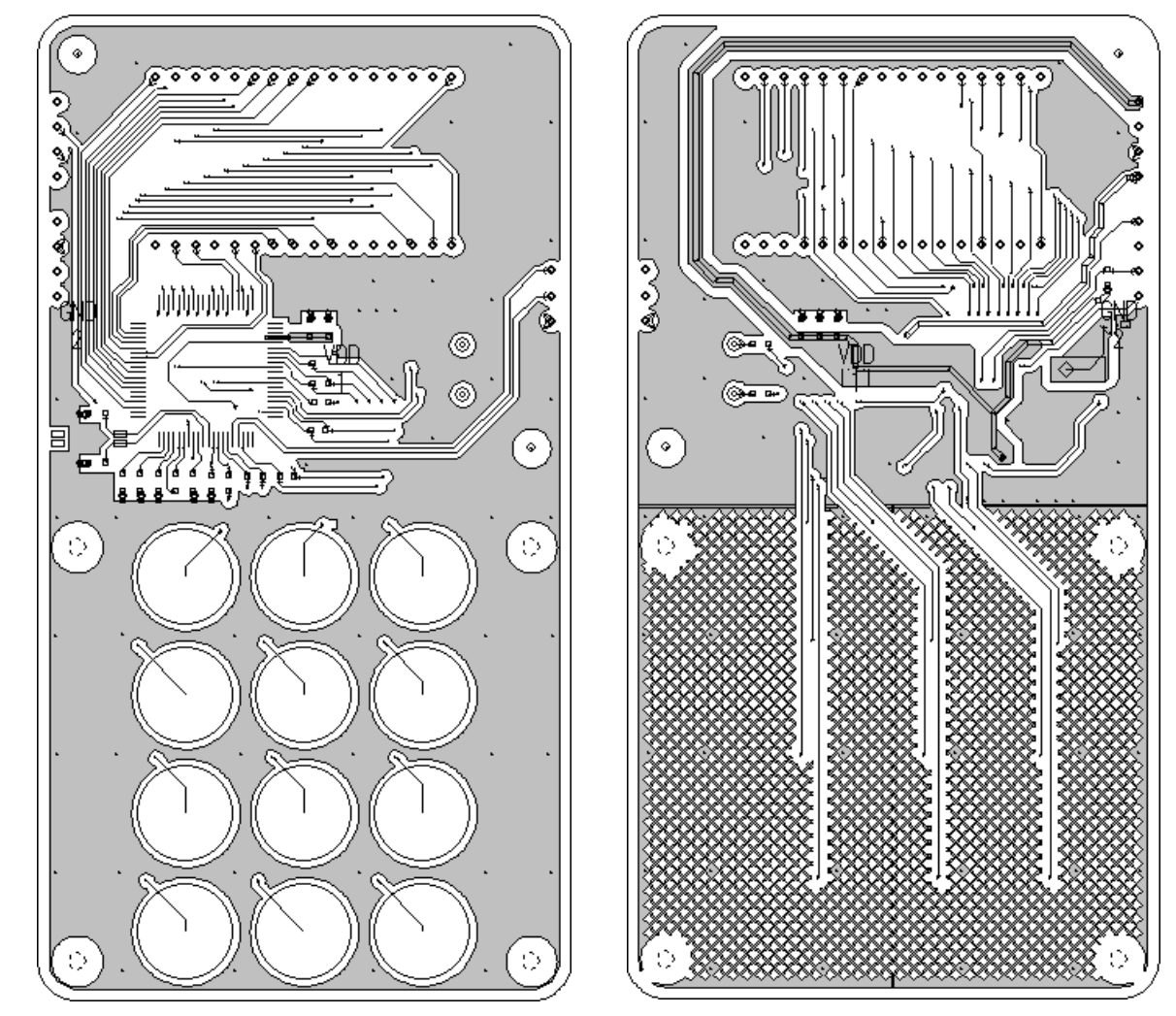

Figure 5-1 shows the conductor pattern of the S5U1C17656T (SVT17656) board.

Figure 5-1 Conductor Pattern of the S5U1C17656T Board (Front and Back)

The conductor pattern layout of the S5U1C17656T (SVT17656) board was designed by following the description in the "S1C17W22/S1C17W23 Touch Key Application Note." For more information, refer to the document.

## **6. Software Description**

### **6.1 s1c17656\_touch\_oscillo**

This s1c17656 touch oscillo software runs in conjunction with Excel and a VBA macro. It samples the counter value (capacitance equivalent value) that varies according to the touch key capacitance in certain cycles, and sends the counter values to the PC via the UART to write it to an Excel sheet. The following describes this software.

#### **6.1.1 Operation Procedures**

#### Importing project

- (1) Launch IDE and import the s1c17656\_touch\_oscillo project.
	- \* For the import method, refer to Chapter 3, "Software Development Procedures," in the S5U1C17001C Manual.

#### Building

(1) Build the s1c17656\_touch\_oscillo project using IDE.

#### Preparation for using Excel VBA

- (1) Copy the MeasTouch folder to the desktop. This folder contains the Excel file MeasTouch.xlsm and the Active-X control file NonComSck.ocx. Note that the Active-X control file MSCOMM32.OCX provided by Microsoft Corporation is not included in this package. Please get it from a reliable download site and copy to the MeasTouch folder.
- (2) Click [Start] [All Programs] [Accessories]. Right-click [Command Prompt] and select [Run as administrator] to open the [Administrator: Command Prompt] window.
- (3) Execute "cd C:\Desktop\MeasTouch," "regsvr32.exe MSCOMM32.OCX," and "regsvr32.exe NonComSck.ocx" to enable the Active-X control files.
- (4) If something goes wrong with the operation above, copy the Active-X control files to C:\Windows\System32, and then execute "cd C:\Windows\System32," "regsvr32.exe MSCOMM32.OCX," and "regsvr32.exe NonComSck.ocx."

#### Connection and power up

- (1) Connect the S5U1C17656T (SVT17656) to the ICDmini and then it to the PC with a USB cable.
- (2) Connect between UART Ch.0 of the S5U1C17656T (SVT17656) and the serial connector on the PC in which Excel VBA is executed (in general, USB I/F is used for serial communication. See sheet "Note" in the Excel VBA file for commercial cables that can be used). When using a PC with sufficient processing ability, IDE and Excel can be run simultaneously on that PC, otherwise two PCs should be used.
- (3) Reset the S5U1C17656T (SVT17656) and ICDmini.

#### Excel VBA execution

(1) Double-click the Excel file MeasTouch.xlsm to execute the VBA.

#### Execution

- (1) Edit the path to fls17656.elf described in the command file s1c17656 touch oscillo gnu17IDE.cmd as necessary. By default, it is set as C:/EPSON/GNU17/mcu\_model/17656/fls/fls17656.elf.
	- \* For how to edit a command file, refer to the S5U1C17001C Manual.
- (2) Execute the s1c17656\_touch\_oscillo project using IDE.
- (3) Operate Excel VBA to start touch key scan.

#### **6.1.2 How to Use MeasTouch.xlsm**

Figure 6-1 shows the appearance of MeasTouch.xlsm.

Measure Touch Key Data **Measured Data**  $\bigcirc$  Start  $\bigcirc$   $\bigcirc$  Save ⑯  $12$ pad-0  $rac{1}{2}$ Active PAD  $\overline{1}$ nad.o  $\overline{\triangledown}$  pad-0  $\overline{\triangledown}$  pad-1  $\overline{\triangledown}$  pad-2  $\overline{\triangledown}$  pad-3  $\frac{1}{2}$ pad-3  $\overline{w}$  pad-4  $\overline{w}$  pad-5  $\overline{w}$  pad-6  $\overline{w}$  pad-7 pad-4  $\overline{M}$  pad-8  $\overline{M}$  pad-9  $\overline{M}$  pad-A  $\overline{M}$  pad-B  $\frac{1}{2}$  0.6 pad-5 nad-6 **Deax** ⑤ Data Set#  $1,000$ Meas, Time=30sed  $\mathbf{A}$ pad-7 ⑥ Scan Interval  $30$  msec. .<br>pad-8  $0.2$ ----- pad-9  $^\circledR$ **File Name** test1.csv in C:\TEMP  $---$  pad-A ⑧ Load Data  $1.000$   $/1.000$ d  $---$  pad-B Update at 2014/12/19 13:37  $100$ 200 500 900 1000 ⑨  $\overline{a}$ 300 400 600 700 800 Data No Use Time n  $\sqrt{\frac{1}{10}}$ Meas. Value= $(t+)+(t-)$  $\overline{\mathbf{v}}$  t-"Measured Data" - "Average" ⑪⑫ ⑰COM PORT#  $\overline{1}$ pad-0 **Baud** rate 128,000  $0.9$  $-pad-1$ ⑬ Parity N  $0.8$ pad-2 Data length ⑭  $\overline{8}$  $0.7$ pad-3 ⑮ Stop bit 1 pad-4  $0.6$ pad-5 을 0.5<br>문 Yellow cell: You can change value pad-6  $0.4$ Pink cell: Must be same as C17-program. Ī - pad-7  $0.3$  $---$  pad-8  $0.2$  $---code>pad-9$ Vdd  $0.1$ · pad-A  $V_{\tau}$  $\circ$  $- - -$  pad-B 100 500  $\mathbf{v}$  $\mathbf{o}$ 200 300 400 600 700 800 900 1000 Data No Figure 6-1 Appearance of MeasTouch.xlsm

- ① Measurement start button Starts measurement of touch key capacitance equivalent values.
- ② Data save button Saves the measured data in CSV format.
- ③ Status indicator Indicates the measurement or data saving status.
- ④ Measuring touch key selector Selects the touch keys to be measured.
- ⑤ Number of sampling data Sets the number of data to be sampled.
- ⑥ Scan interval Sets the interval between data samplings.
- ⑦ Save file name Specifies the name of the file for storing measured data.
- ⑧ Number of data sampled Displays the successively updated number of data sampled.
- ⑨ Data sampling date and time Displays the date and time at which the latest data is sampled.
- ⑩ t+/t- selector Selects the period to be converted into capacitance equivalent values
- ⑪ COM port number Specifies the COM port number used for serial communication.
- ⑫ Baud rate Specifies the baud rate for serial communication.
- ⑬ Parity Enables serial data parity addition/check with even or odd specified, or
- ⑭ Data length Specifies the serial data length.
- ⑮ Stop bit Specifies the number of stop bits for serial communication.

from  $t$ <sup>+</sup>,  $t$ <sup>-</sup>, or both.

disables it.

⑯ Measured data graph Draws a graph representing measured data on the vertical axis.

- ⑰ Measured data average graph Draws a graph representing difference between measured data and the average value on the vertical axis.
- Note 1) This sample program assumes two-wire serial communication using the UART. On the other hand, the S5U1C17656T (SVT17656) is designed to send data one-sidedly. Therefore, communication data will be lost if the receive buffer on the PC cannot follow. The program detects this error by checking if the highor low-order data is out of the range. If a such an error message is displayed, try to avoid it by changing the ④, ⑤, and ⑥ setting values.
- Note 2) Normally, it is not necessary to change the serial communication parameters  $(1)$ ,  $(1)$ ,  $(1)$ ,  $(1)$ ,  $(1)$ , and  $(1)$ . Note that the related part of s1c17656 touch oscillo must be modified if these parameters are changed.
- Note 3) The graphs  $\circled{0}$  and  $\circled{0}$  are drawn after all data has been loaded. While data are being sampled, they are not updated successively and the graphs retain the previous plot.
- Note 4) The reference clock for communication via the UART is generated from the OSC3B (4 MHz) clock of the S5U1C17656T (SVT17656). The OSC3B is a CR oscillator that has clock frequency variation, therefore, communication timing deviations may occur depending on the operating environment. If a serial communication error has occurred, try to adjust the configuration parameters to avoid error.

### **6.2 s1c17656\_touch\_demo**

This section describes the s1c17656 touch demo software that displays the touch key status and capacitance equivalent values as a touch key demonstration.

#### **6.2.1 Operation Procedures**

#### Importing project

- (1) Launch IDE and import the s1c17656\_touch\_demo project.
	- \* For the import method, refer to Chapter 3, "Software Development Procedures," in the S5U1C17001C Manual.

#### Building

(1) Build the s1c17656\_touch\_demo project using IDE.

#### Connection and power up

- (1) Connect the S5U1C17656T (SVT17656) to the ICDmini and then it to the PC with a USB cable. If the same system as s1c17656 touh oscillo is used, disconnect the serial communication cable for interfacing with the UART.
- (2) Reset the S5U1C17656T (SVT17656) and ICDmini.

#### Execution

(1) Edit the path to fls17656.elf described in the command file s1c17656\_touch\_demo\_gnu17IDE.cmd as necessary. By default, it is set as C:/EPSON/GNU17/mcu\_model/17656/fls/fls17656.elf.

\* For how to edit a command file, refer to the S5U1C17001C Manual.

- (2) Execute the s1c17656\_touch\_demo project using IDE.
- (3) Step (2) starts a demonstration of touch key operation.

#### **6.2.2 Outline of Sample Program Operations**

#### 1. Touch keys

The touch keys consist of 12 keys:  $N$  (Enter),  $\leftarrow$  (Back Space), and 0 to 9 number keys.

#### 2. LCD panel

 The LCD panel has the following display items: six digits of 7-segment numbers, a dot, a three-level battery remaining quantity indicator, an "L" for indicating lock state, six bars for indicating the remaining time of the displayed number to be valid for 1 minute in 10-second units as a security token, and two colons.

#### 3. Switching operating mode

Note that a hand or a part of the body must be kept away from the board while the "INIT  $\sharp$ " display is being counted down after power is turned on, as the program is correcting the touch key background level information.

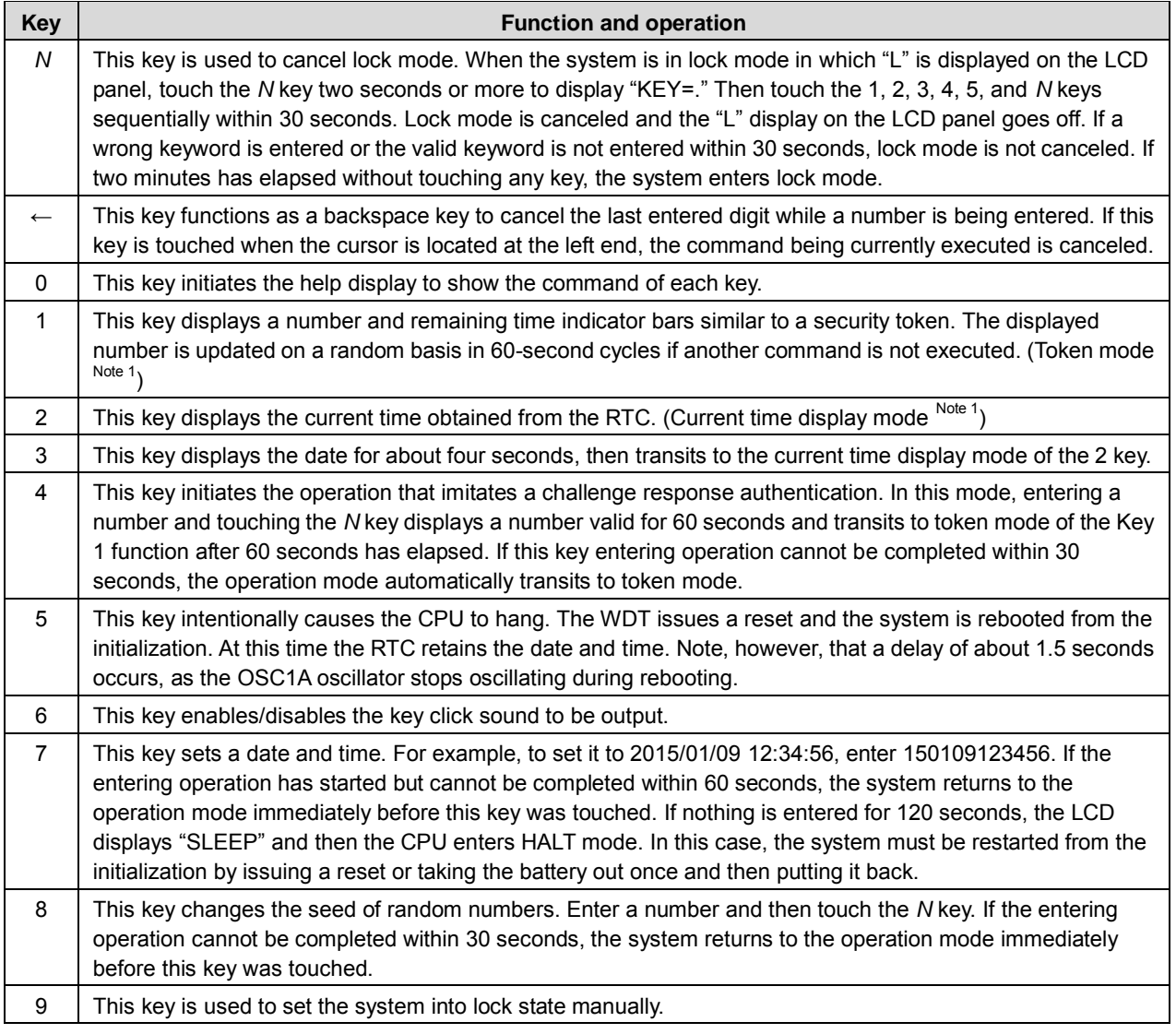

#### Table 6-1 Switching Operating Mode

Note 1) The system can return to one of the two operation modes previously entered when a command has not been completed within the time limit. Therefore, the display of one of these modes continues in lock state.

#### **6.2.3 Estimate of Battery Life**

A battery life when touch keys are driven with a coin type battery is estimated as follows based on the actual consumed current value measured by executing the sample program s1c17656 touch demo with the S5U1C17656T (SVT17656). The calculation conditions are shown below.

- Coin type battery: CR2023 (nominal capacity = 220 mAh) One
- Touch key read time: 30 minutes per day

During detecting a touched key in unlock state, the sample program scans all 12 keys 32 times per second. In lock state, it scans only one touch key twice per second. The average current consumption in each state was measured as shown below.

- $\bullet$  In unlock state: 32.9 µA
- $\bullet$  In lock state: 11.2  $\mu$ A

From these results, the operation available time by the battery above is calculated as shown below.

 $220 / ( (32.9 \times (0.5 / 24) + 11.2 \times (23.5 / 24)) / 1000) / 24 / 365 = 2.15$  years

## **Revision History**

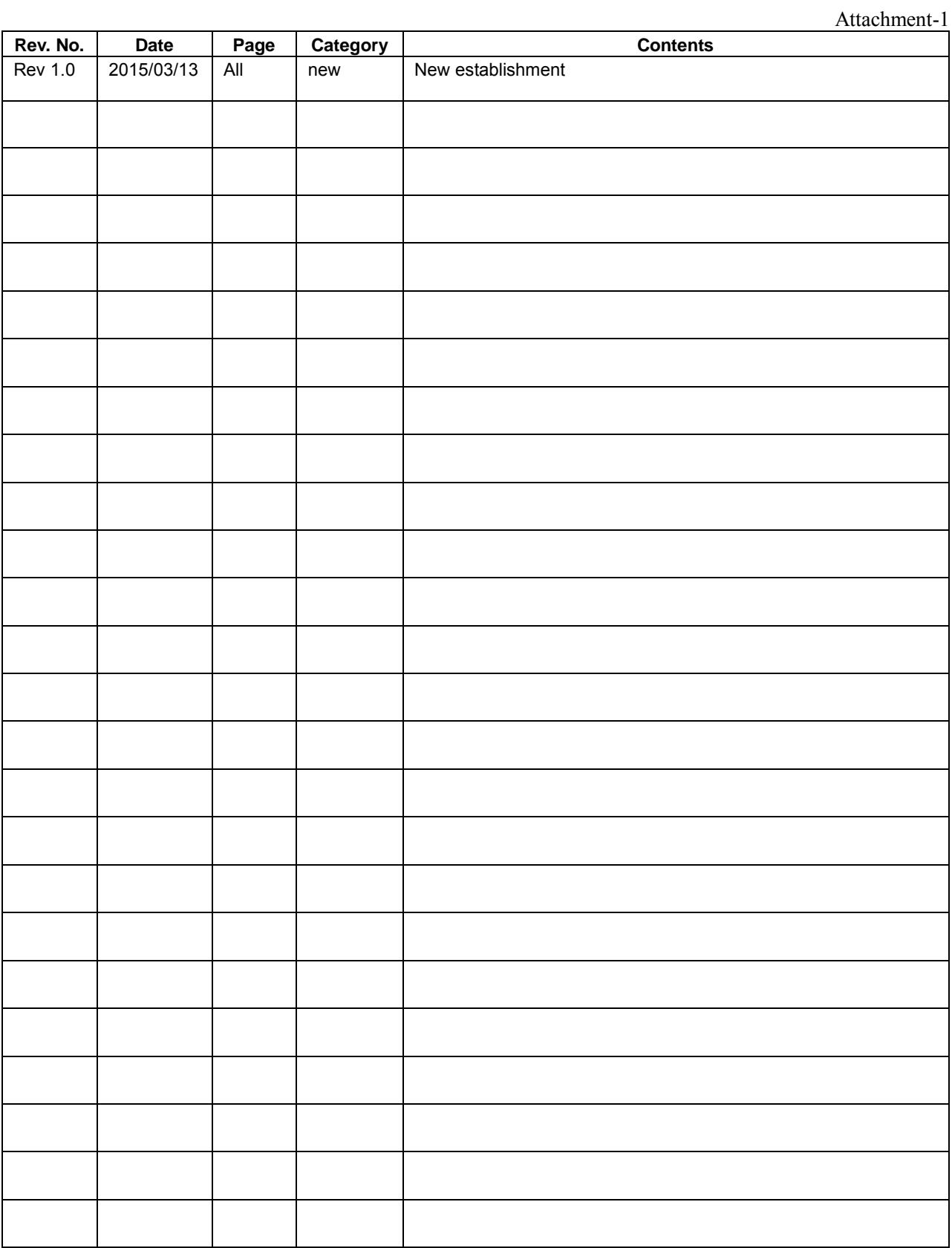

## FPSON

#### **AMERICA**

#### **EPSON ELECTRONICS AMERICA, INC.**

214 Devcon Drive, San Jose, CA 95112, USA Phone: +1-800-228-3964 FAX: +1-408-922-0238

#### **EUROPE**

#### **EPSON EUROPE ELECTRONICS GmbH**

Riesstrasse 15, 80992 Munich, GERMANY Phone: +49-89-14005-0 FAX: +49-89-14005-110

## **International Sales Operations**

#### **ASIA**

**EPSON (CHINA) CO., LTD.** 7F, Jinbao Bldg., No.89 Jinbao St., Dongcheng District, Beijing 100005, CHINA Phone: +86-10-8522-1199 FAX: +86-10-8522-1125

#### **SHANGHAI BRANCH**

7F, Block B, Hi-Tech Bldg., 900 Yishan Road, Shanghai 200233, CHINA Phone: +86-21-5423-5577 FAX: +86-21-5423-4677

#### **SHENZHEN BRANCH**

12F, Dawning Mansion, Keji South 12th Road, Hi-Tech Park, Shenzhen 518057, CHINA Phone: +86-755-2699-3828 FAX: +86-755-2699-3838

#### **EPSON HONG KONG LTD.**

Unit 715-723, 7/F Trade Square, 681 Cheung Sha Wan Road, Kowloon, Hong Kong. Phone: +852-2585-4600 FAX: +852-2827-4346

#### **EPSON TAIWAN TECHNOLOGY & TRADING LTD.**

14F, No. 7, Song Ren Road, Taipei 110, TAIWAN Phone: +886-2-8786-6688 FAX: +886-2-8786-6660

#### **EPSON SINGAPORE PTE., LTD.**

1 HarbourFront Place, #03-02 HarbourFront Tower One, Singapore 098633 Phone: +65-6586-5500

#### **SEIKO EPSON CORP.**

**KOREA OFFICE**  19F, KLI 63 Bldg., 60 Yoido-dong, Youngdeungpo-Ku, Seoul 150-763, KOREA<br>Phone: +82-2-784-6027 FAX: +82-2-767-3677 Phone: +82-2-784-6027

#### **SEIKO EPSON CORP. MICRODEVICES OPERATIONS DIVISION**

**Device Sales & Marketing Department** 421-8, Hino, Hino-shi, Tokyo 191-8501, JAPAN Phone: +81-42-587-5814